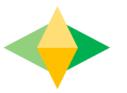

# The Parents' Guide to Google Classroom

## What is Google Classroom?

Think of Google Classroom (GC) as your child's digital link to learning.

Teachers use GC to add resources for all lessons taught in school, extension assignments, homework, revision resources, and much more with students AND parents!

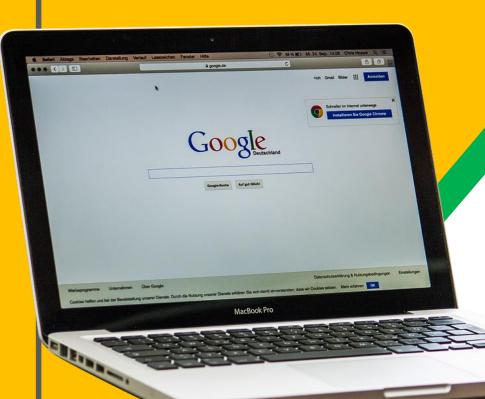

Your child was provided with a secure login and password that is unique to them.

If your child says that they do not know their login or password please complete then please ask them to speak with their form tutor.

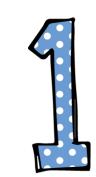

## If possible use the Google Chrome browser.

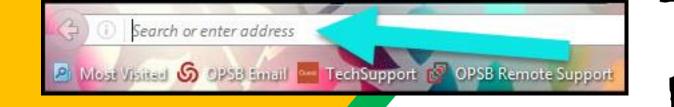

#### Type <u>www.google.com</u> into your web address bar.

|          |                   |               |       |       |               |          | x     |
|----------|-------------------|---------------|-------|-------|---------------|----------|-------|
| lipart C | Click on Sign in. | 😭 💼<br>🗘 Math |       | UC Ma | û<br>ath Task | <b>0</b> | III » |
| L        |                   | Smail I       | mages | -     | Si            | ign in   |       |

3)

Click on <u>SIGN IN</u> in the upper right hand corner of the browser window.

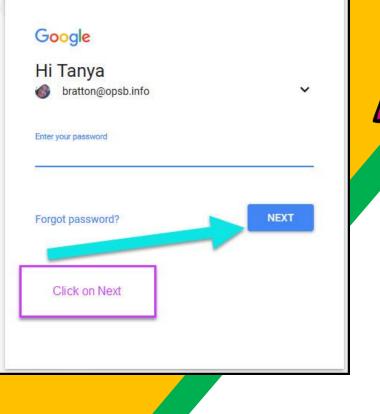

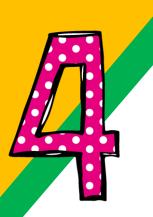

Type in your child's Google Email address (<u>@blaconhighschool.net</u>) & click "next."

The login name will be the year your child started at Blacon High School, followed by the first three letters of their first name, followed by the <u>surname@blaconhighschool.net</u>.

e.g. <u>19firsurname@blaconhighschool.net</u>

You must make sure that on your computer, phone or tablet that your are logged out of any personal accounts and sign in with the school login

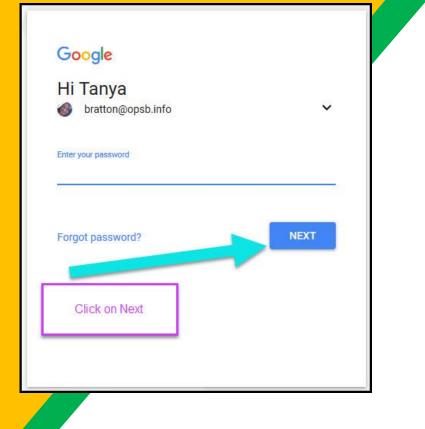

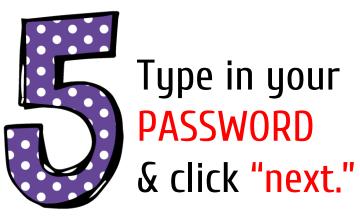

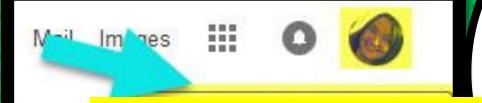

Google Account email: 23firname@blaconhighschool.net

#### **NOH YOU'LL SEE** that you are signed in to your Google Apps for Education account!

The first three letters of your first name followed by your surname

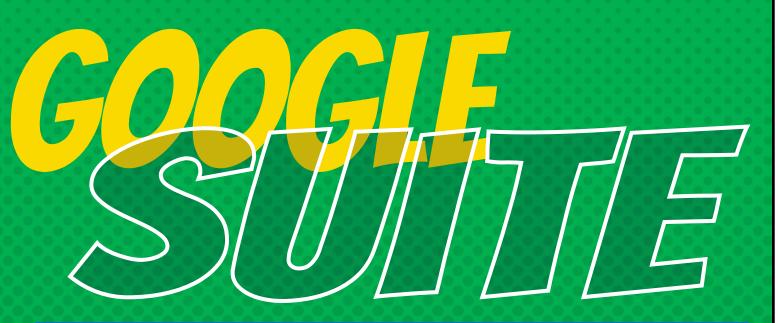

Click on the 9 squares (Waffle/Rubik's Cube) icon in the top right hand corner to see the Google Suite of Products!

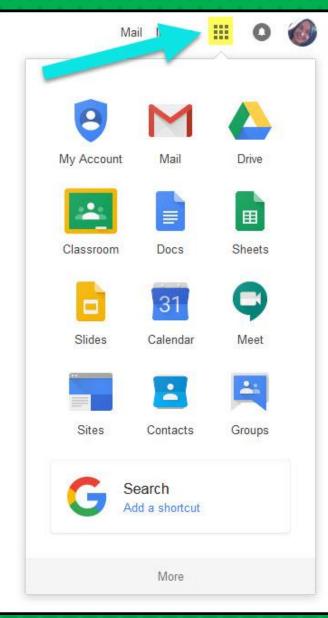

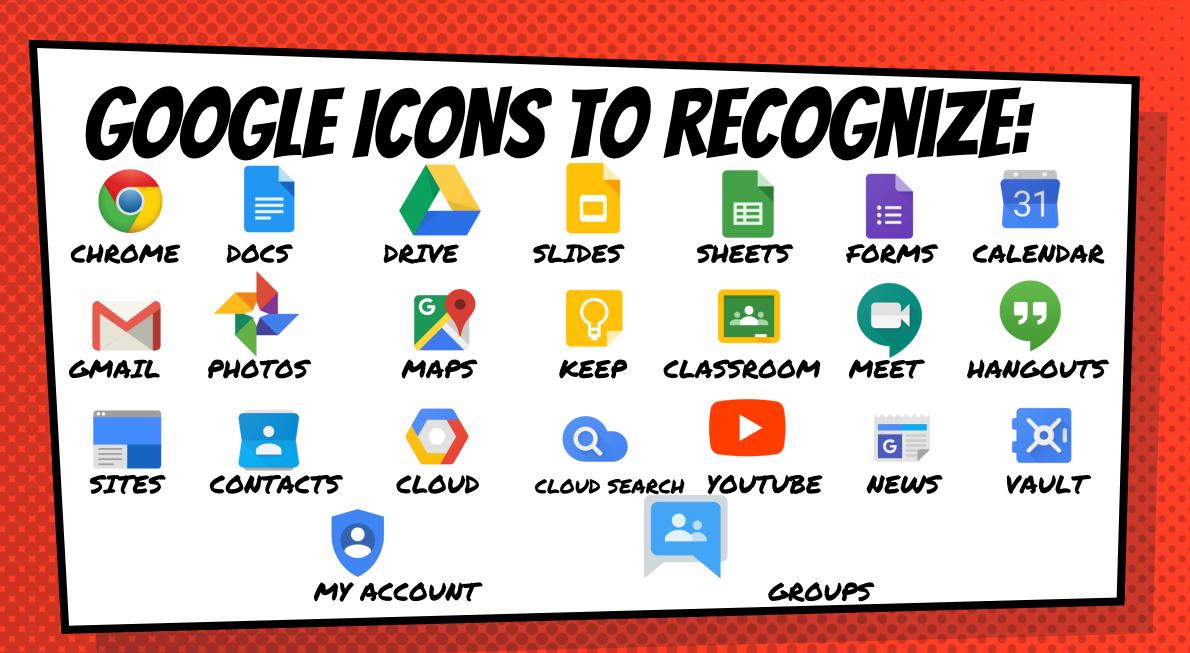

### Navigating Classroom

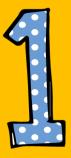

#### Click on the waffle button and then the Google Classroom icon.

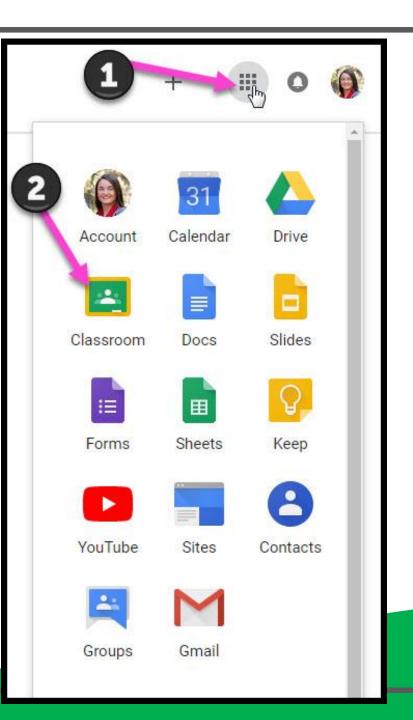

#### Navigating Classroom

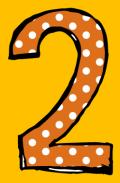

## Click on the class you wish to view.

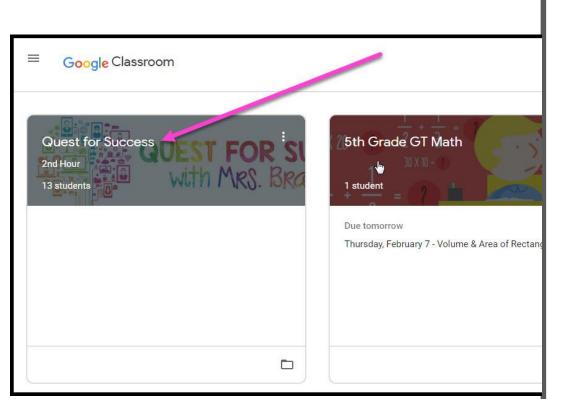

### Navigating Classroom

= High Interest for Parents

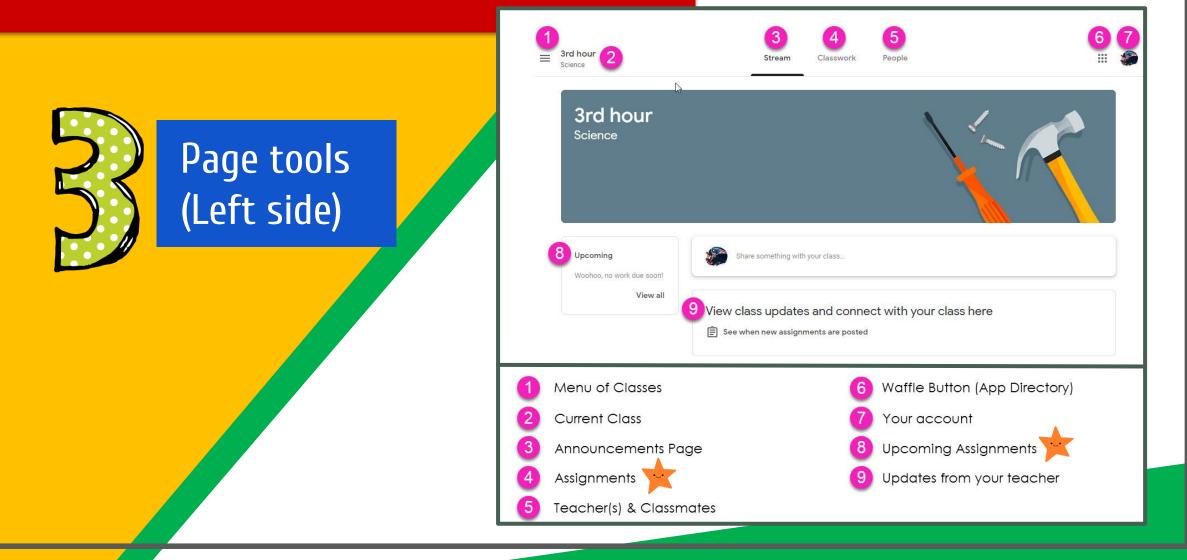

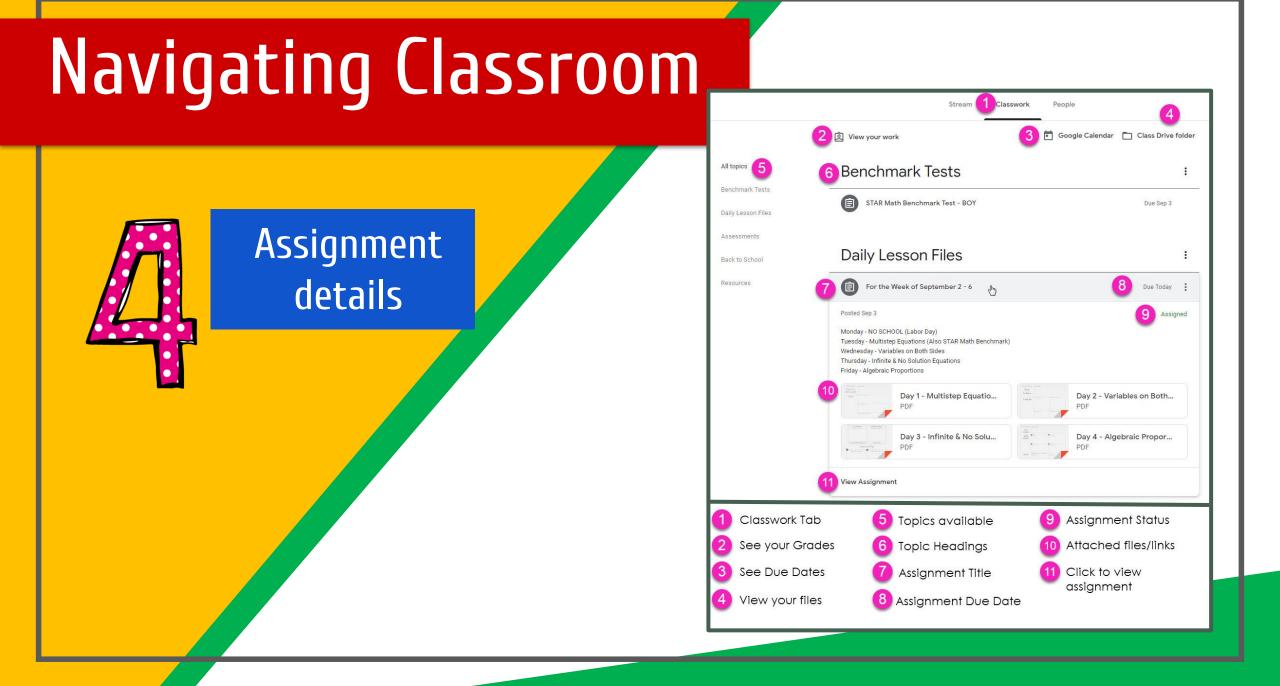

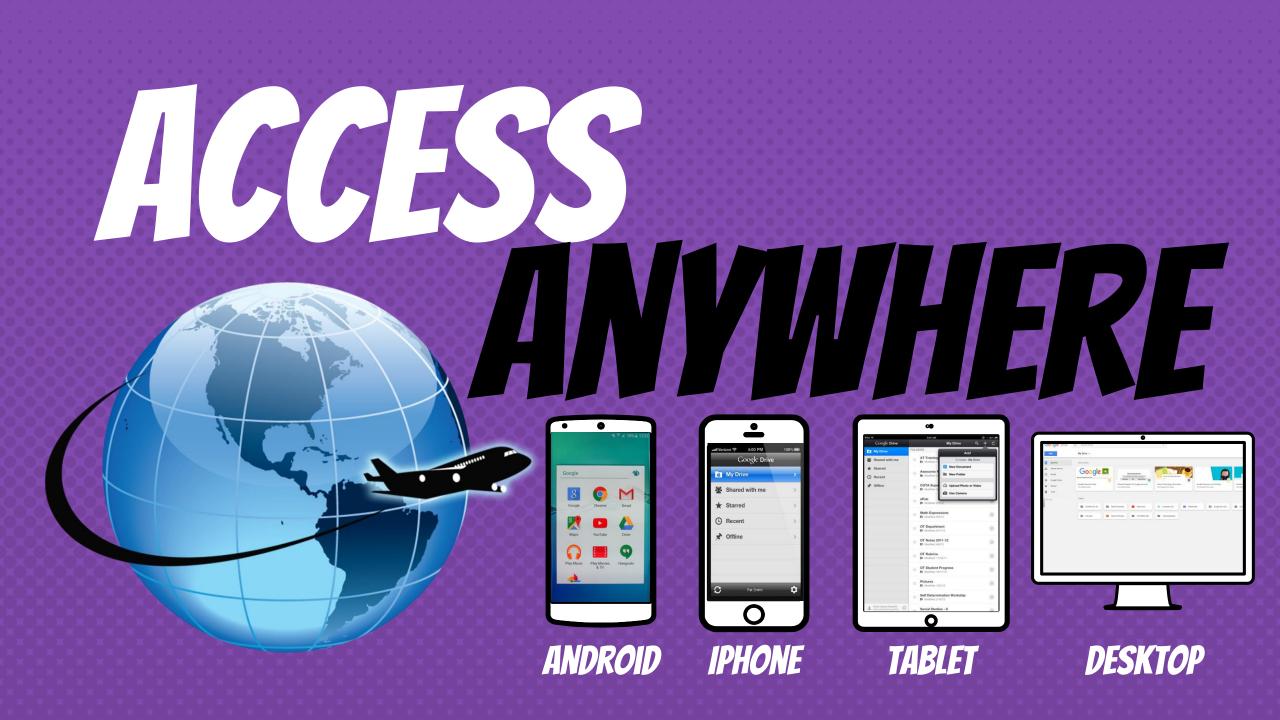

GOOGLE APPS allow you to edit Google assignments from any device that is connected to the internet!

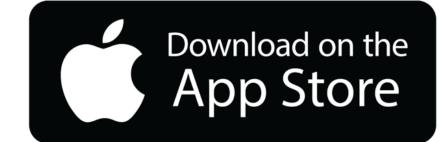

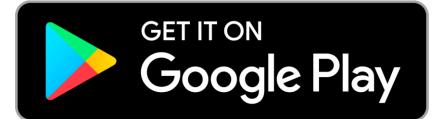

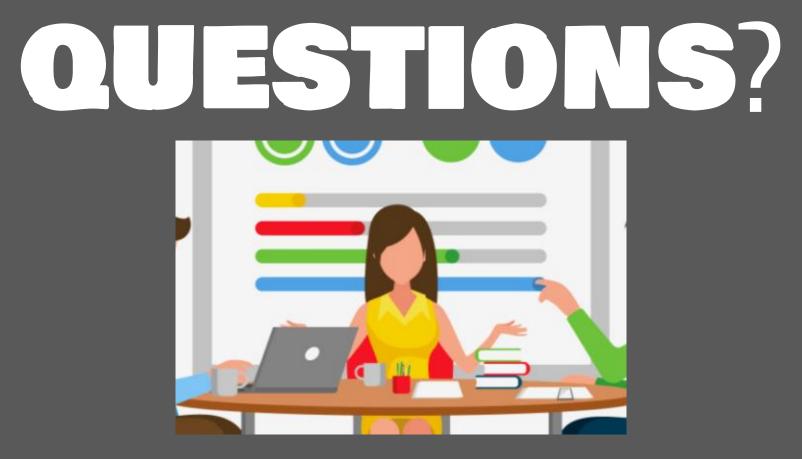

If you have any questions, please complete the ask your child to speak with their teacher for support. Passwords can be reset and reissued.